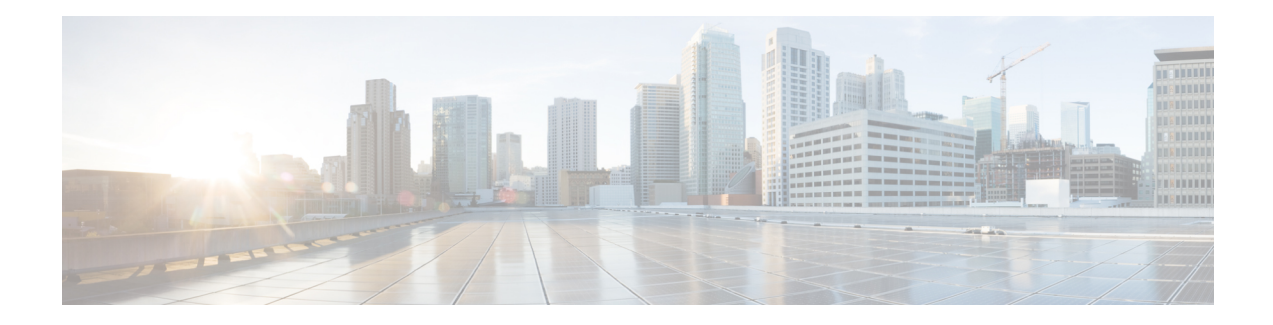

# **View Device Details**

The following topics explain how to get more information about your network devices. You can also generate a variety of device reports that provide hardware and software details, CPU and memory utilization, general device health, and so forth. For information on these reports, see Device [Reports](bk_CiscoEPNManager_2_1_3_UserAndAdministratorGuide_chapter_01010.pdf#nameddest=unique_105). For information on inventory collection, see How Often Is Inventory [Collected?.](bk_CiscoEPNManager_2_1_3_UserAndAdministratorGuide_chapter_01.pdf#nameddest=unique_51)

- Find [Devices,](#page-0-0) on page 1
- Get Basic Device [Information:](#page-0-1) Device 360 View, on page 1
- View a Device's Local [Topology](#page-3-0) from the Device 360 View, on page 4
- View the Network's Hardware [Inventory,](#page-4-0) on page 5
- Get Complete Device [Information:](#page-4-1) Device Details Page, on page 5
- View and [Manage](#page-8-0) Devices Using the Chassis View, on page 9
- View [Device](#page-19-0) Ports, on page 20
- View Device [Interfaces,](#page-19-1) on page 20
- View Device [Modules,](#page-23-0) on page 24
- View [Environment](#page-23-1) Information (Power Supplies, Fans), on page 24
- View Device [Neighbors,](#page-24-0) on page 25
- Get More [Information](#page-24-1) About Links, on page 25
- View [Circuits/VCs,](#page-25-0) on page 26
- View [Satellites,](#page-25-1) on page 26

## <span id="page-0-1"></span><span id="page-0-0"></span>**Find Devices**

The quickest way to find a device is to use the quick search text boxes displayed at the top of the Network Devices table (**Inventory > Device Management > Network Devices**). You can enter partial strings for a device name, IP address, or software version, or choose from the values for reachability, admin status, and Inventory Collection. Devices are also organized into device groups, which you can view by choosing **Inventory > Device Management > Network Devices** and selecting a device type from the **Device Group** list.

## **Get Basic Device Information: Device 360 View**

The Device 360 view is a pop-up window that provides quick information about a device, its inventory, and its status. This includes device alarms, modules, interfaces, neighbors, and chassis.

To launch a Device 360 view:

- Click the "i" icon next to an IP address in almost any device table
- From the network topology, click a device in an expanded group, then click **View**

The Device 360 view provides general device and performance information at the top of the view, and more detailed interface information in tabs in the lower part of the view. The information the Device 360 view displays depends on the device type and configuration. The Device 360 view provides the following information.

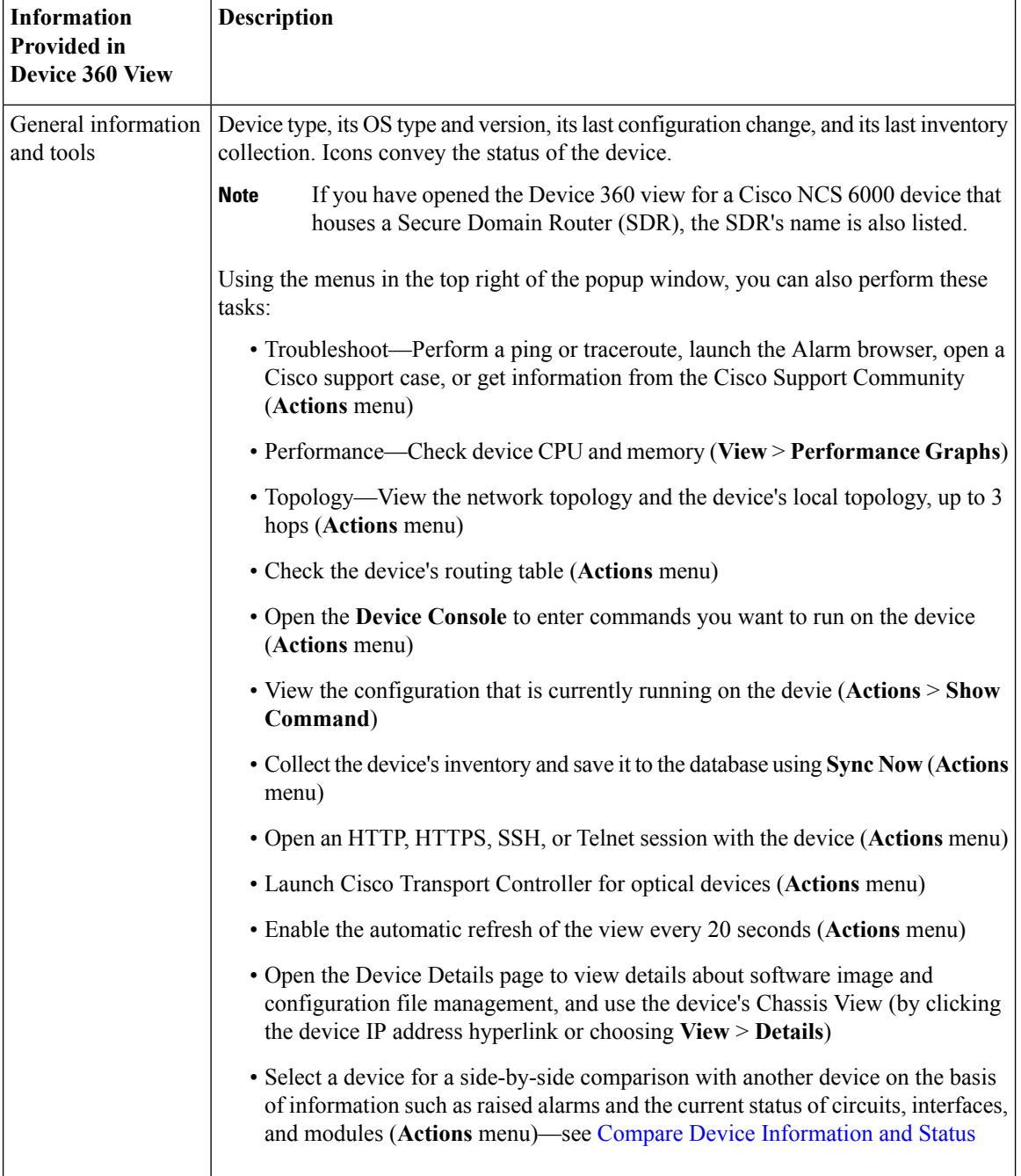

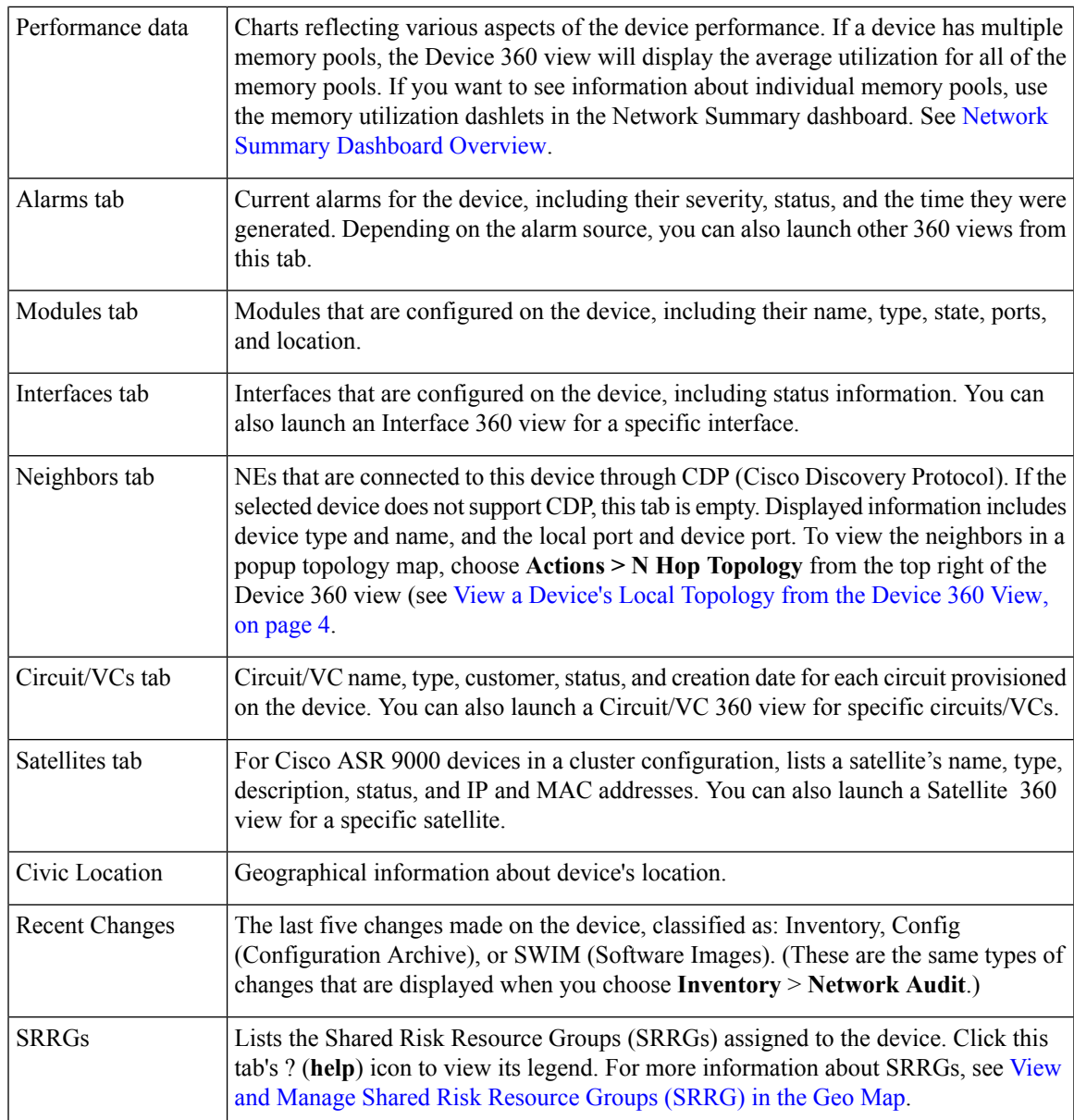

You can also view a specific device in the topology map by choosing **Actions** > **Network Topology** (at the top right of the Device 360 view).

### <span id="page-2-0"></span>**Compare Device Information and Status**

From the **Comparison View**, you can perform a side-by-side comparison of multiple devices, viewing information such as raised alarms, the status of modules, interfaces, and circuits on those devices, and a summary of recent changes that have been made. To compare devices, do the following:

**Step 1** Choose one of the following to open the **Network Devices** page:

• **Monitor** > **Managed Elements** > **Network Devices**

#### • **Inventory** > **Device Management** > **Network Devices**

- **Step 2** For each device you want to compare:
	- a) Open its **Device 360** view by clicking the *i* (**information**) icon in the **IP Address** column.
	- b) Choose **Actions** > **Add to Compare**.

The device you selected is displayed at the bottom of the page. You can select a maximum of 4 devices.

**Step 3** Click **Compare**.

The **Comparison View** opens.

- **Step 4** From the drop-down list at the top of the view, specify whether the view will show all available information or just the information that is unique to each device.
- **Step 5** Click **Comparison** View, check the check box for the categories you want the view to display, and then click **Save**.

By default, all of the categories are already selected.

**Step 6** Scroll down the page to view the information provided for each category you selected.

Note the following:

- The **Comparison View** only displays information for two devices at a time. If you selected more than two, you will need to toggle to the devices that are not currently displayed.
- To reorder the devices you have selected, click **Rearrange**.
- Each device's **View** and **Actions** menu is identical to the ones provided in their **Device 360** view. If you select an option, the corresponding page opens.
- You can minimize and maximize the categories displayed, as needed.
- The **Comparison View** is also available for circuits and VCs, interfaces, and links. Whenever you select any of these elements from their respective 360 view for comparison, they are displayed in the corresponding tab. This allows you to switch between element types, as needed.
- When you are done comparing devices, click **Back** at the top of the view and then click **Clear All** at bottom of the page. If tabs for other element types are still displayed, you will need to clear them as well.

## <span id="page-3-0"></span>**View a Device's Local Topology from the Device 360 View**

You can launch a small topology window from the Device 360 view that displays the network topology around a device, up to 3 hops.

- **Step 1** Open the Device 360 View for the device in which you are interested.
	- Click the "i" icon next to an IP address in almost any device table.
		- From the network topology, click a device in an expanded group, then click **View**.
- **Step 2** Choose **N-Hop Topology** from the Actions drop-down menu (at the top right of the Device 360 view).

Ш

- **Step 3** Adjust the popup window to show the information you need.
	- Click the edit icon
	- Select a hop count (1-3) from the Hop drop-down list.
	- Select a topology map layout from the Layout drop-down list.
- **Step 4** Save your changes, and use the pan and zoom tools to view the results.

## <span id="page-4-0"></span>**View the Network's Hardware Inventory**

Use this procedure to view basic hardware information for all devices in the network—the product name, physical location, serial number, manufacture date, and so forth.

- **Step 1** To view device-level information:
	- **1.** Choose **Inventory** > **Device Management** > **Network Inventory**.
	- **2.** Use the Quick Filters to locate specific devices. For example, to list the hardware information for all ASR devices, enter **\*ASR\*** in the Product Name field.
- **Step 2** To view element-level information, use one of these methods:
	- Get the information from the Device Details page. See Get Complete Device [Information:](#page-4-1) Device Details Page, on [page](#page-4-1) 5.
	- Get the information from the Chassis View. See Open the [Chassis](#page-8-1) View, on page 9.
	- Run a hardware report. See Device [Reports.](bk_CiscoEPNManager_2_1_3_UserAndAdministratorGuide_chapter_01010.pdf#nameddest=unique_105)

## <span id="page-4-1"></span>**Get Complete Device Information: Device Details Page**

For the most comprehensive information about a device, view the Device Details page. It provides in-depth inventory information and configuration options.

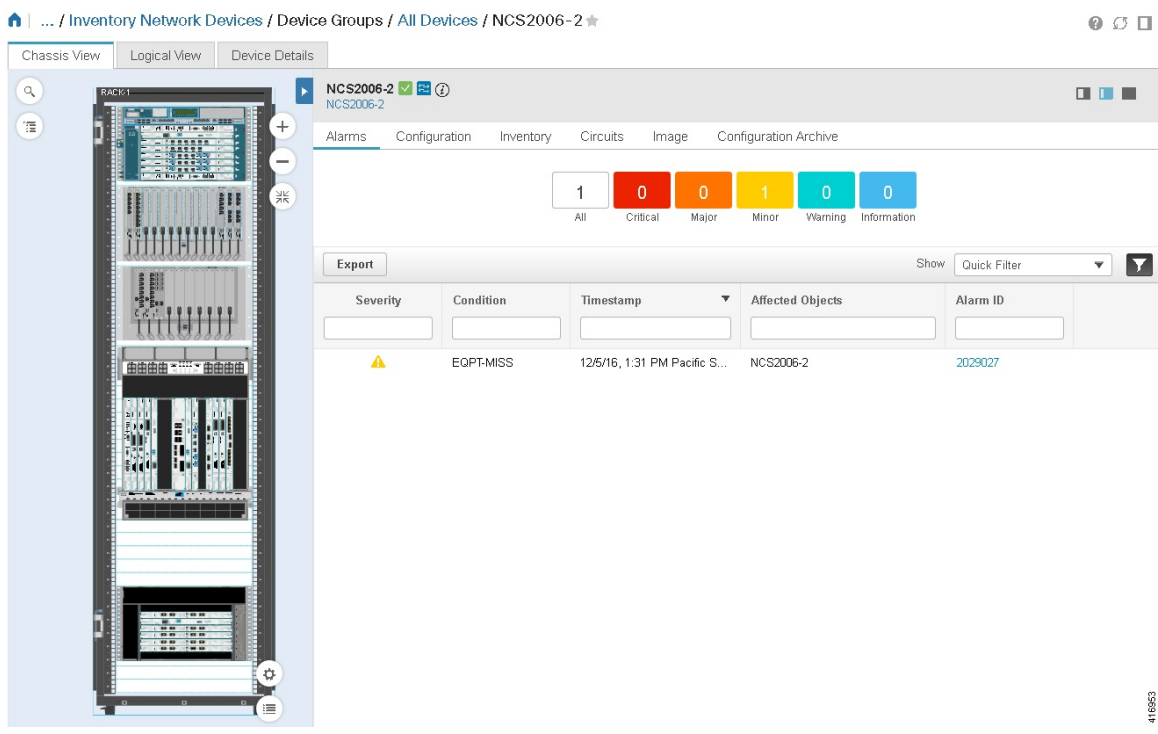

To launch the Device Details Page:

- From a Device 360 view—Click the IP address hyperlink or choose **View** > **Details**.
- From a network devices table—Click the device name hyperlink in a device table.

The tabs that are displayed here depend on your selection in the Chassis View. They are described in the following table:

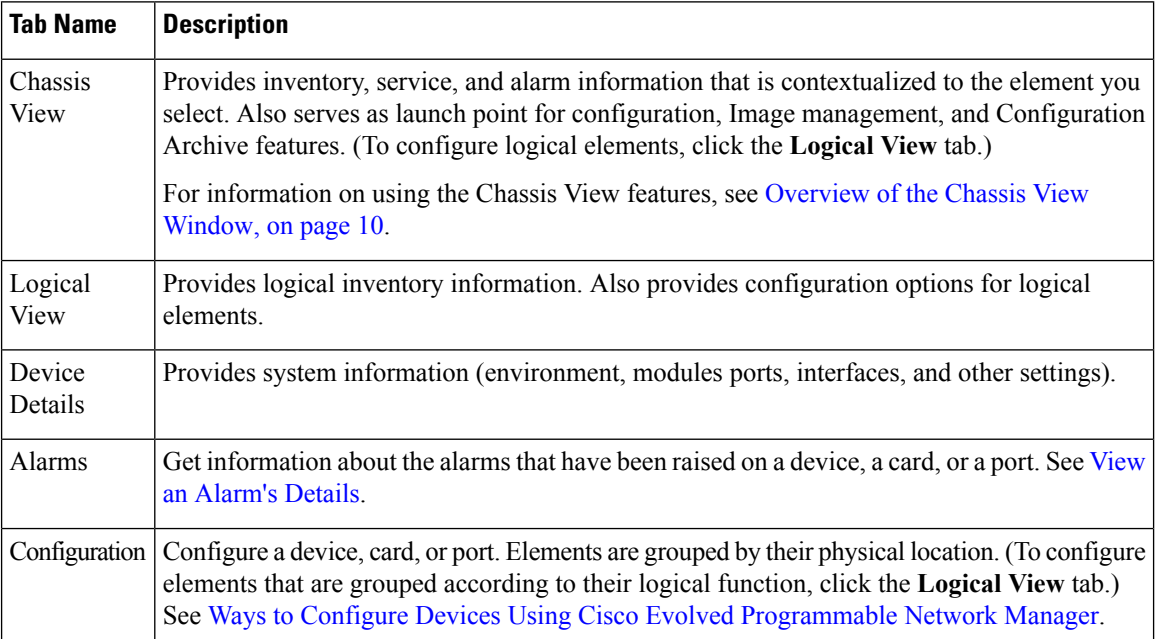

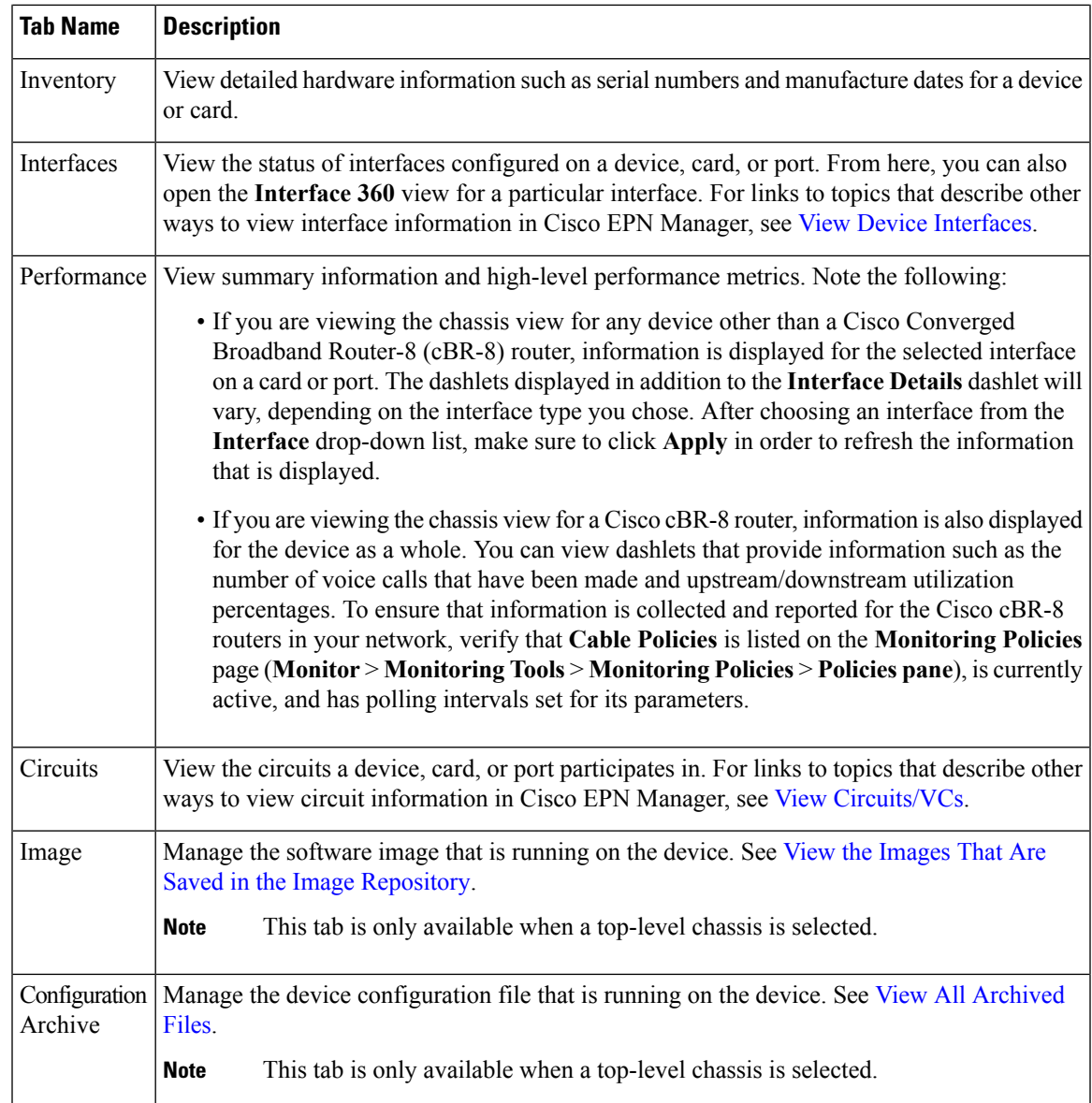

### **Configure Interfaces from the Device Details Page**

Complete the following procedure to configure an interface from the Device Details page:

**Step 1** With a device's Chassis View open, click the **Launch Configuration** link. The Device Details page opens. **Step 2** Click the **Logical View** tab. **Step 3** From the **Features** pane, choose **Interfaces >** the interface type you want to configure. **Step 4** Complete the instructions specific to the interface type you chose to add or edit an interface (see [Configure](bk_CiscoEPNManager_2_1_3_UserAndAdministratorGuide_chapter_01011.pdf#nameddest=unique_121) Interfaces).

### **Update Cisco NCS 1000 Interface Settings**

You can quickly update the **Admin Status**, **Wavelength (nm)**, and **Loopback** settings for interfaces configured on a Cisco NCS 1000 Series device from its Device Details page. To do so, complete the following procedure.

- **Step 1** Open the Device Details page for a Cisco NCS 1000 Series device, as described in Get Complete Device [Information:](#page-4-1) [Device](#page-4-1) Details Page, on page 5.
- **Step 2** Click the **Configuration** tab.

The page updates, displaying 3 sub-tabs: **Optics**, **Ethernet**, and **Coherent DSP**.

- **Step 3** Click the sub-tab for the interface type you want to update.
- **Step 4** Make the necessary changes:

#### **Method 1**

- **1.** In the interfaces table, locate the interface you want to update.
- **2.** Click the parameter you want to change to open a drop-down list.
- **3.** Choose the value you want to set, then click **Save**.

#### **Method 2**

**1.** Click the radio button for the interface you want to update, then click the pencil (**Edit**) icon.

The **Edit** *interface type* dialog box opens.

- **2.** Choose the value you want to set from the available drop-down lists, then click **Apply**.
- **3.** Click **OK** to confirm your changes.

Note the following:

- For Optics interfaces:
	- You can update the **Admin Status** and **Wavelength (nm)** parameters.
	- You can only set a new wavelength value if the **Optics Type** parameter is set to **DWDM**.
- For Coherent DSP and Ethernet interfaces:
	- You can update the **Admin Status** and **Loopback** parameters.
	- You can only set a new loopback value if the **Admin Status** parameter is set to **Testing**.
	- If you set the **Loopback** parameter to **Line**, Cisco EPN Manager applies the same configuration applied for a facility loopback. A facility loopback tests the line interface unit (LIU) of a card, the electrical interface assembly (EIA), and related cabling.
	- If you set the **Loopback** parameter to **Internal**, Cisco EPN Manager applies the same configuration applied for a terminal loopback. A terminal loopback tests a circuit path as it passes through a TXP, MXP, or ADM-10G card and loops back.

## <span id="page-8-0"></span>**View and Manage Devices Using the Chassis View**

The Chassis View provides an interactive model of a device chassis and its hardware elements. From the Chassis View you can:

- View the contents of a chassis.
- Check the state of chassis elements and quickly locate problems.
- View alarmed elements and launch views that provide alarm details.
- Configure interfaces (using the launch point that opens the Device Details page).

The elements that are displayed in the Chassis View depend on the device type and the elements that are configured on the device.

Note that Admin users do *not* have read/write access to chassis views by default. To enable access for this user group, open the **Users, Roles & AAA** page, choose **User Groups**, and then check the **Chassis View Read and Write** check box (under **Network Monitoring** in the **Tasks Permissions** tab). See [View](bk_CiscoEPNManager_2_1_3_UserAndAdministratorGuide_chapter_010111.pdf#nameddest=unique_124) and Change the Tasks a Group Can [Perform](bk_CiscoEPNManager_2_1_3_UserAndAdministratorGuide_chapter_010111.pdf#nameddest=unique_124).

See these topics for information about how to launch and use the Chassis View:

### <span id="page-8-1"></span>**Open the Chassis View**

The following table describes the various ways you can open the Chassis View. If a device does not provide these launch points, it means the device does not support the Chassis View. For a list of devices that support the Chassis View, see Device Support for the Chassis View in This Release of Cisco EPN [Manager,](#page-13-0) on page [14](#page-13-0).

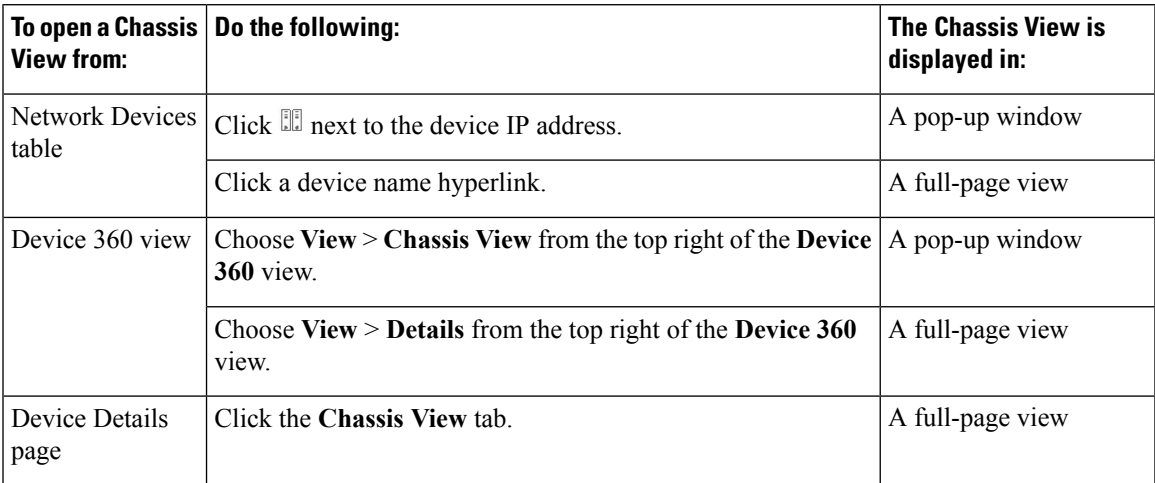

To open a full-page Chassis View from a Chassis View pop-up window, click the **Launch Configuration** link in the top right corner of the window.

### **Permissions Required to View and Configure Devices Using the Chassis View**

The following table describes the Chassis View permissions that are granted to members of the Cisco EPN Manager user groups. These permissions cannot be edited. For more information on user groups, see [Control](bk_CiscoEPNManager_2_1_3_UserAndAdministratorGuide_chapter_010111.pdf#nameddest=unique_127) the Tasks Users Can Perform (User [Groups\)](bk_CiscoEPNManager_2_1_3_UserAndAdministratorGuide_chapter_010111.pdf#nameddest=unique_127)

- Full access(read and write)—Usersin this group can view and configure devices using the Chassis View.
- Read-only access—Users in this group can use the Chassis View to view devices but not to configure them.
- Write-only access—Users in this group can use the Chassis View to configure devices but not view them (only applies to the NBI Write group).

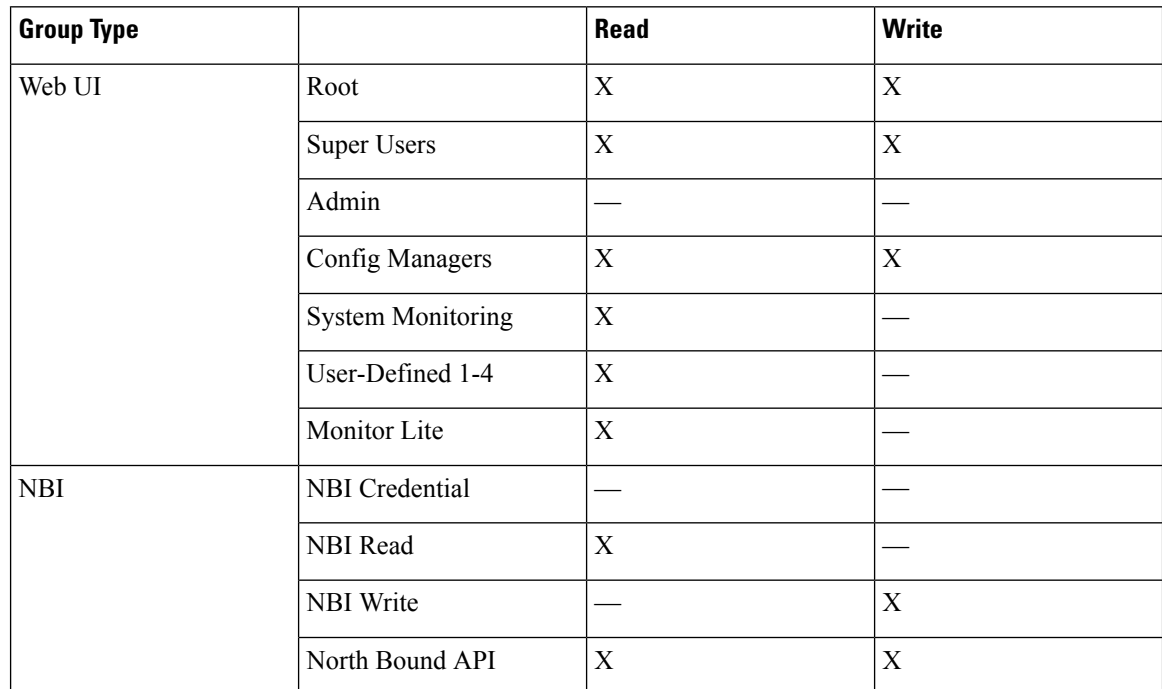

• No access—Users in this group cannot access or use the Chassis View.

### <span id="page-9-0"></span>**Overview of the Chassis View Window**

The following illustration shows the Chassis View for a Cisco ASR 903 router.

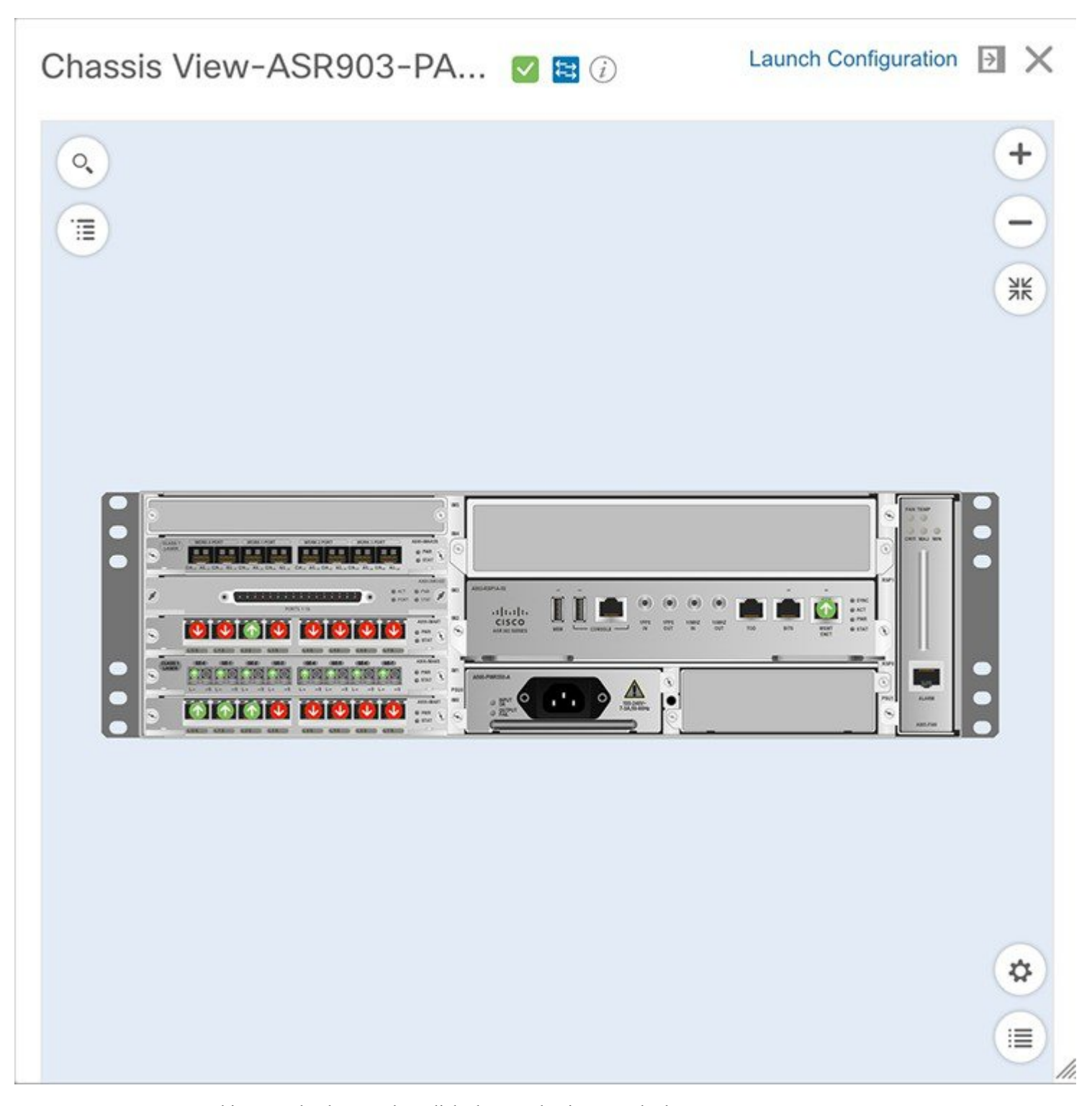

In this example, the user then clicked a port that is currently down.

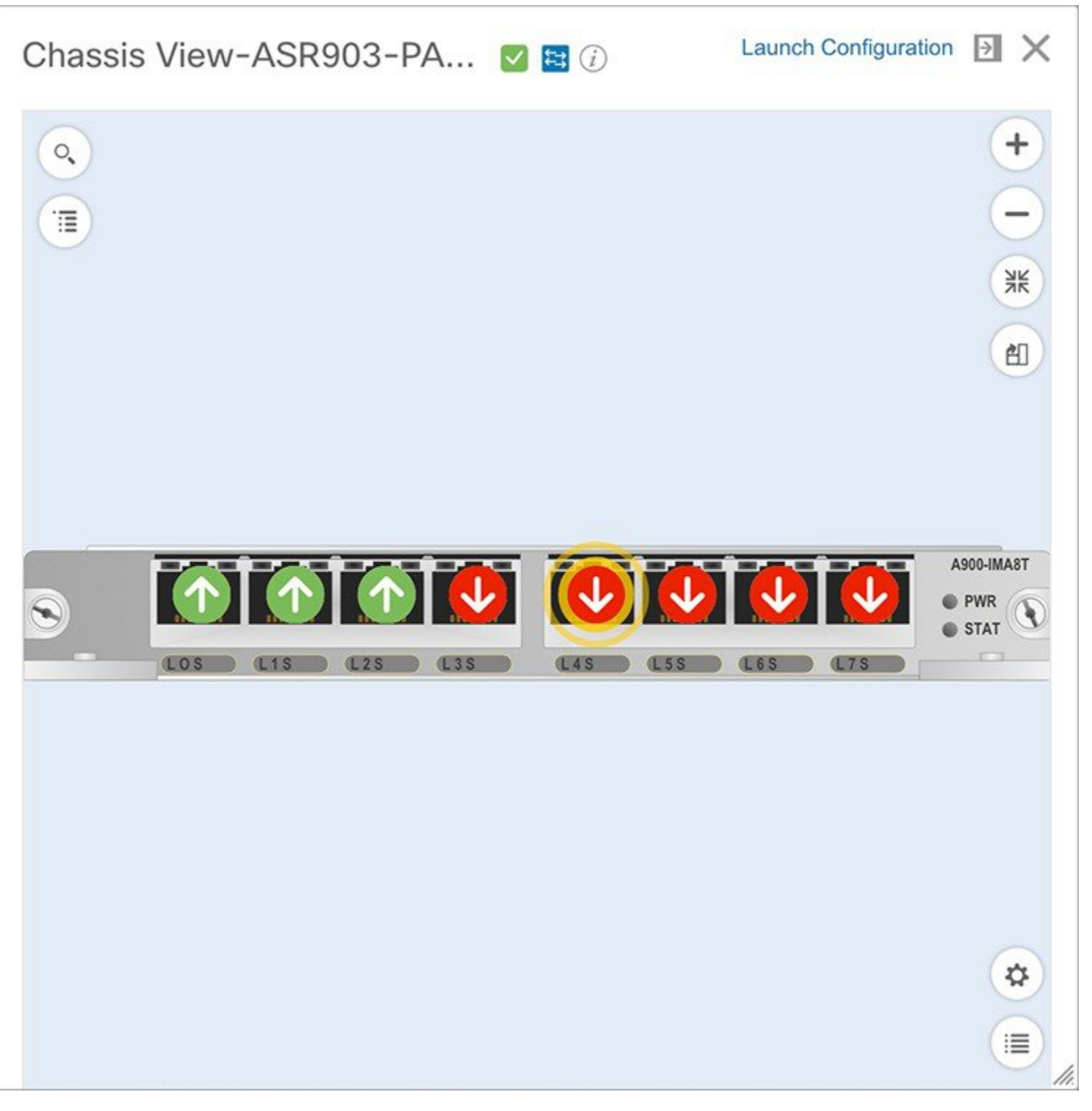

The Chassis View updates, displaying only the line card module that the port resides on and zooming in on it. The port pulsates in the Chassis View to help the user locate it. The badges displayed on the ports in this module indicate the primary status of those port (see Port or [Interface](#page-15-0) States, on page 16). Some elements may be surrounded by colored lines to indicate their state (out of service, pre-provisioned, and so forth). To Ш

open a key that explains the meaning of the badges and these other indicators, click  $\equiv$  at the bottom right of the Chassis View.

If a device has multiple chassis or shelves, each chassis or shelf is displayed in the same Chassis View (for an example, see View Mixed Chassis, [Multi-Chassis,](#page-16-0) and Multi-Shelf Devices in the Chassis View, on page [17](#page-16-0)). If a card image cannot be retrieved, the Chassis View displays a question mark alongside the card name.

Note the following:

- The colors rendered in the Chassis View may not match your physical device because the Chassis View displays a generic image that is packaged with Cisco EPN Manager.
- If you have opened the Chassis View for a Cisco NCS 6000 device that houses a Secure Domain Router (SDR), both the device type and the SDR's name are displayed at the top of the Chassis View. Keep in mind that there may be cases where the SDR label for a device that belongs to a cluster or a user-defined group is not displayed (since auto-clustering is applied to devices based on their proximity).

The following table describes the Chassis View's components and their function:

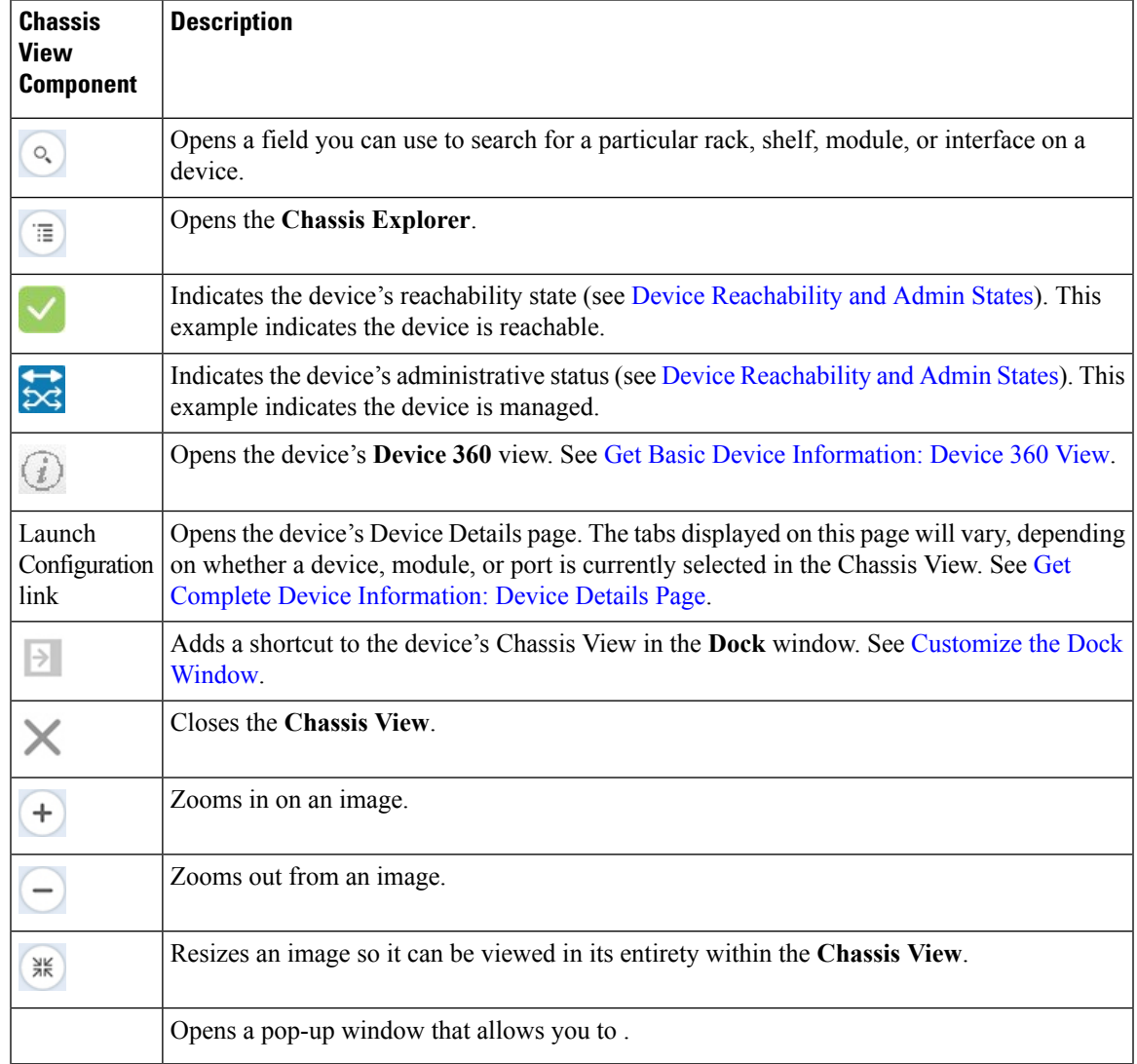

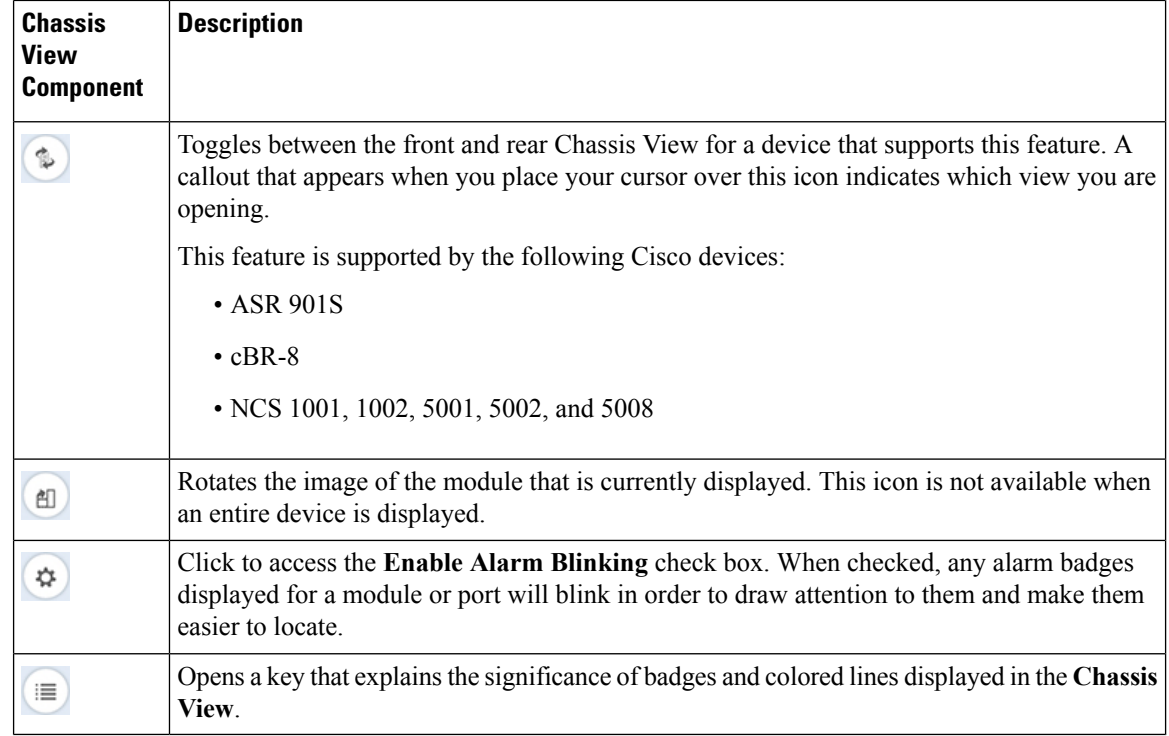

## <span id="page-13-0"></span>**Device Support for the Chassis View in This Release of Cisco EPN Manager**

The following table lists the Chassis View features and the devices on which they are supported. This means the feature has been tested and verified on that device. While you can launch the Chassis View from other devices, it has only been verified on the devices below.

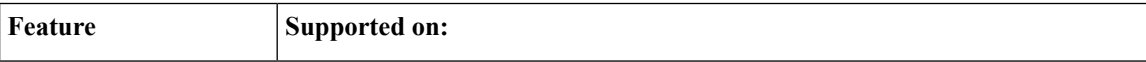

ı

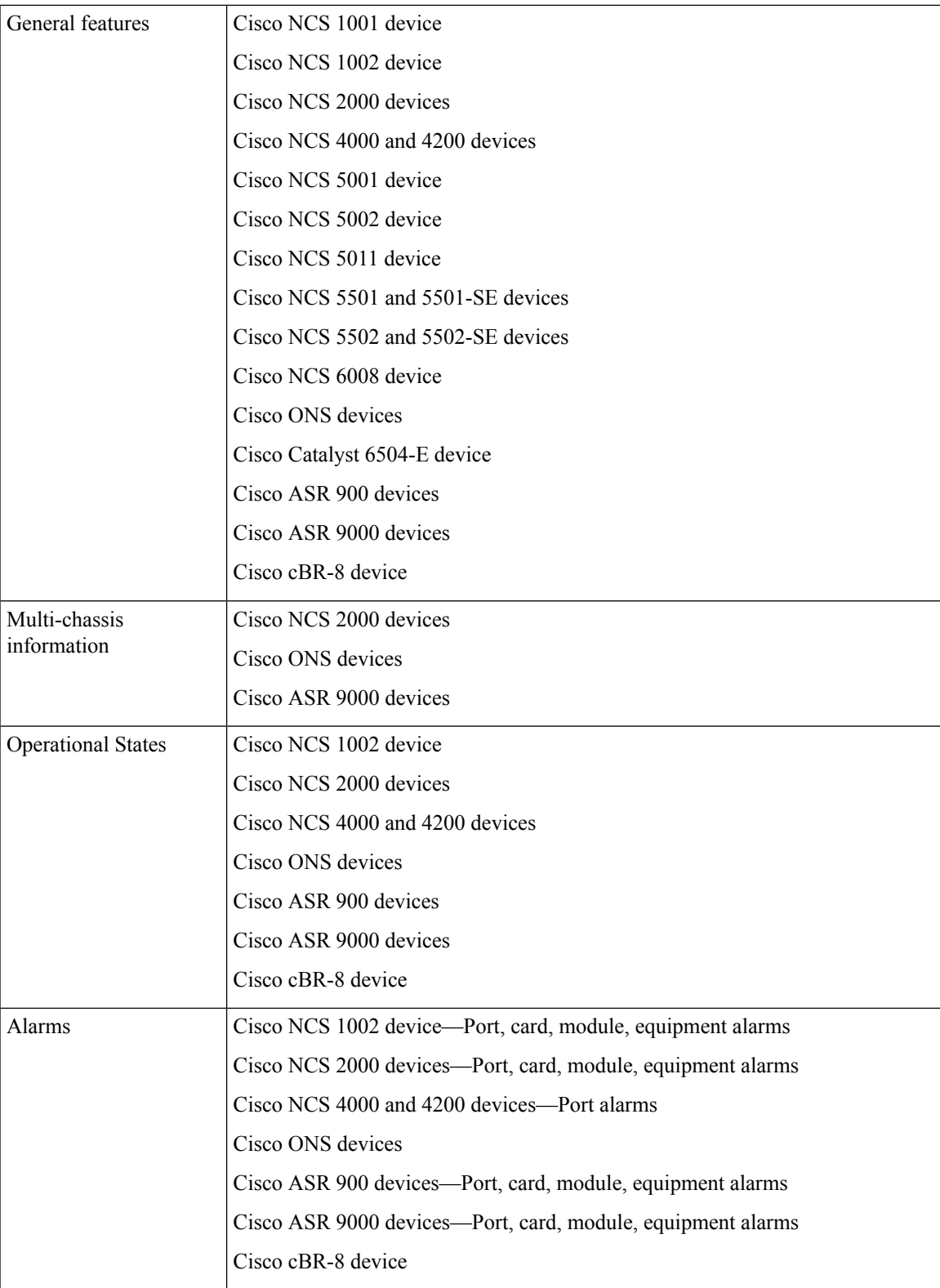

### **View Network Element State Information in the Chassis View**

Badges, lines, and colors provide state information about elements and components in a device. To display a key that lists what the badges, lines, and colors mean, click the Legends icon at the bottom right of the Chassis View.

See these topics for more information:

- Equipment [Operational](#page-15-1) States (Chassis View), on page 16
- Port or [Interface](#page-15-0) States, on page 16

Port state information is not shown for the CFP ports on an A9K-400G-DWDM-TR line card as these ports are not yet supported. **Note**

### <span id="page-15-1"></span>**Equipment Operational States (Chassis View)**

**Equipment Operational State—The equipment operational state represents the running state of the network** element.

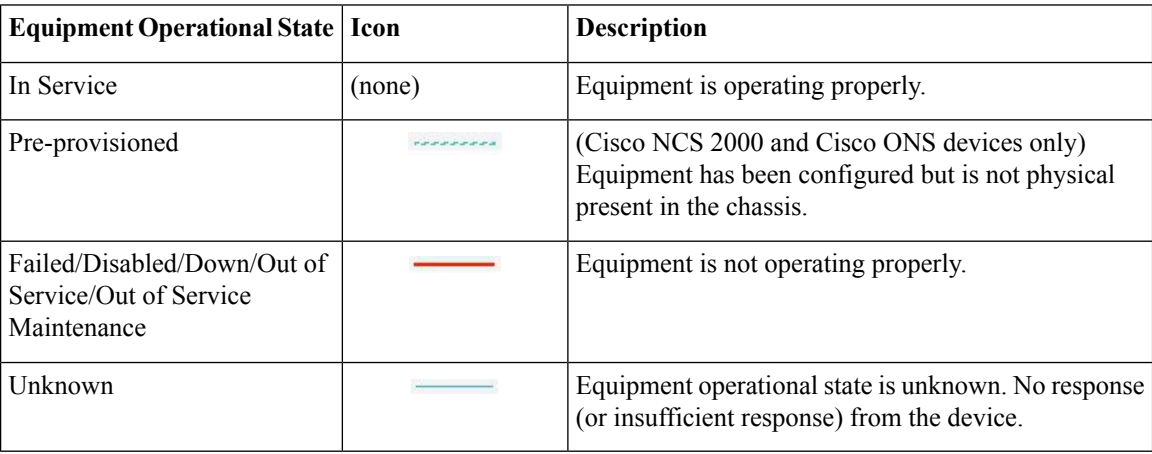

### <span id="page-15-0"></span>**Port or Interface States**

**Port or Interface Primary States**—Conveys the most important state information for a port or interface by combining the admin and operational states. The Multilayer Trace displays either a port's primary state or alarm status. For the Chassis View, if an element does not support the changing of color to indicate a state change, you can still get the state change information from the alarm that is generated.

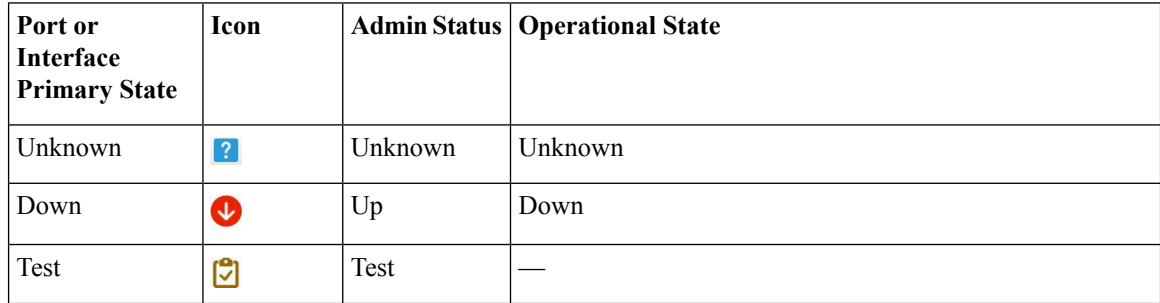

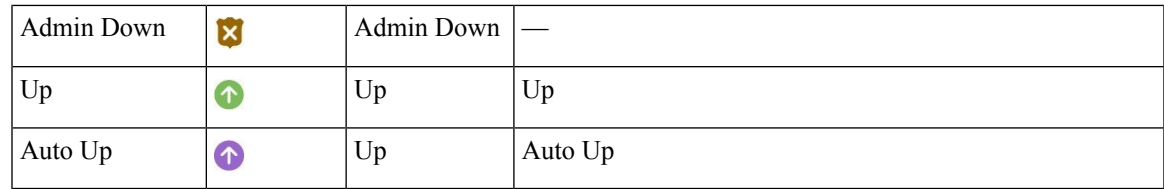

**Port or Interface Admin Status**—Represents the configured state of the port or interface (for example, if an administrator has manually shut down a port).

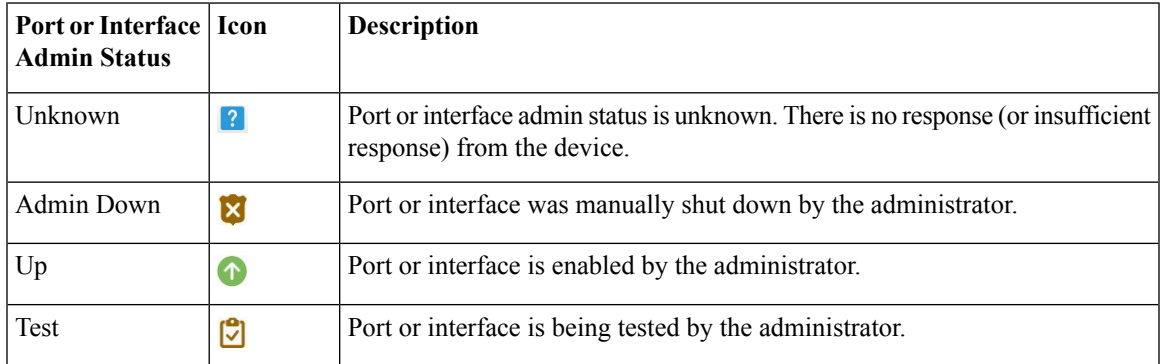

**Port or Interface Operational State—Conveys the port or interface's running state and whether it is working** properly.

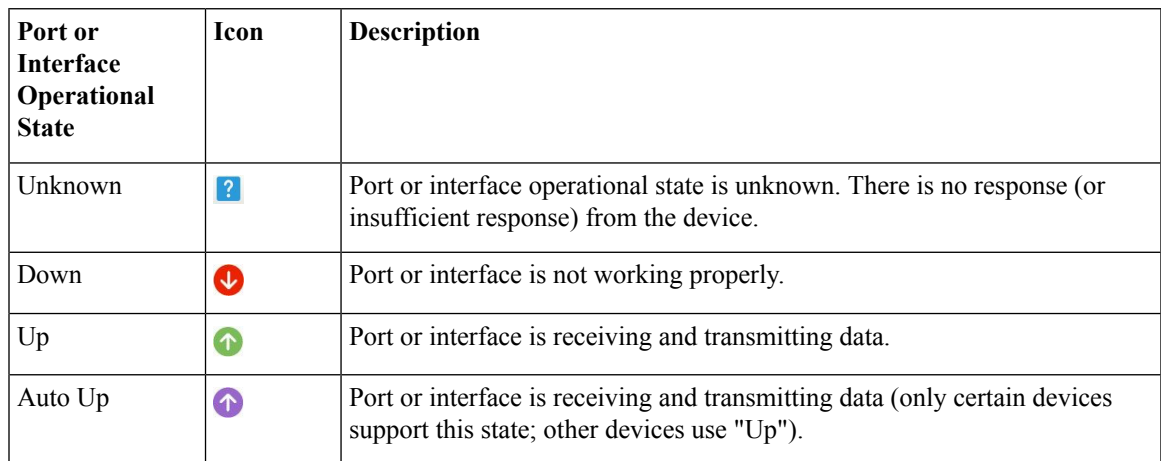

## <span id="page-16-0"></span>**View Mixed Chassis, Multi-Chassis, and Multi-Shelf Devices in the Chassis View**

The following example shows a mixed Chassis View that has both Cisco NCS 2000 and Cisco ONS 15454 chassis. Shelf numbers are not consecutive because of the different types of chassis.

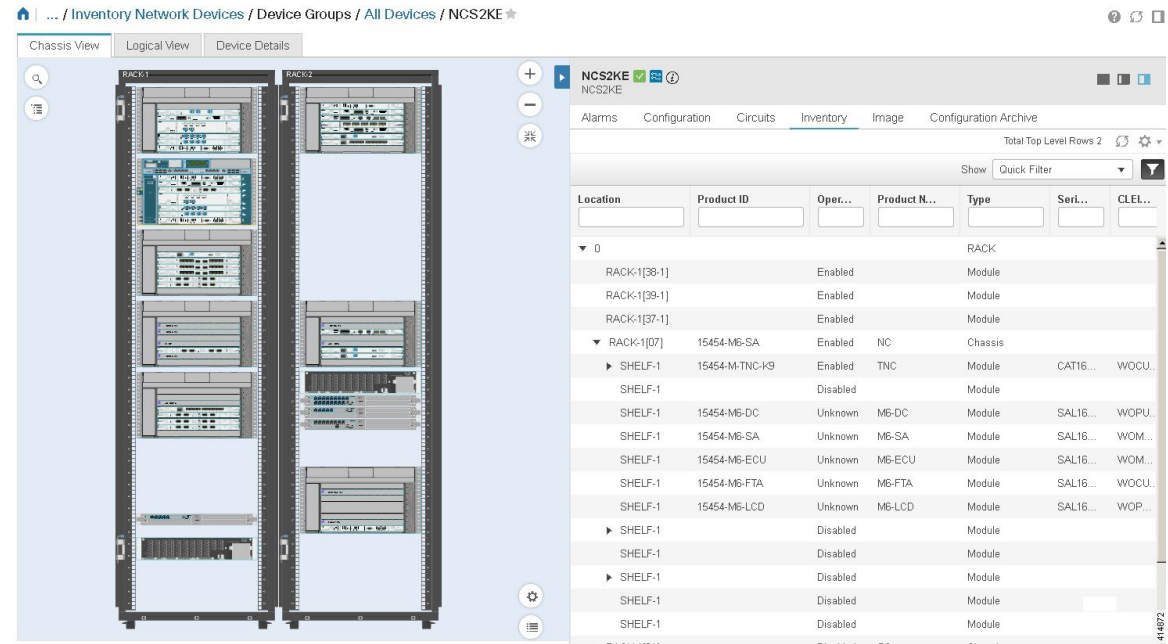

For mixed-chassis, multi-chassis, and multi-shelf devices, Cisco EPN Manager aggregates alarms to a chassis or shelf as explained in View Alarms in the [Chassis](#page-17-0) View, on page 18.

For multi-chassis devices in a cluster, the Device 360 view's Chassis tab identifies which chassis is the primary and which is the backup.

## <span id="page-17-0"></span>**View Alarms in the Chassis View**

An alarm badge in the Chassis View represents one or more alarms that have been localized to a piece of equipment. For an element with multiple alarms, the badge icon will convey the most severe alarm.

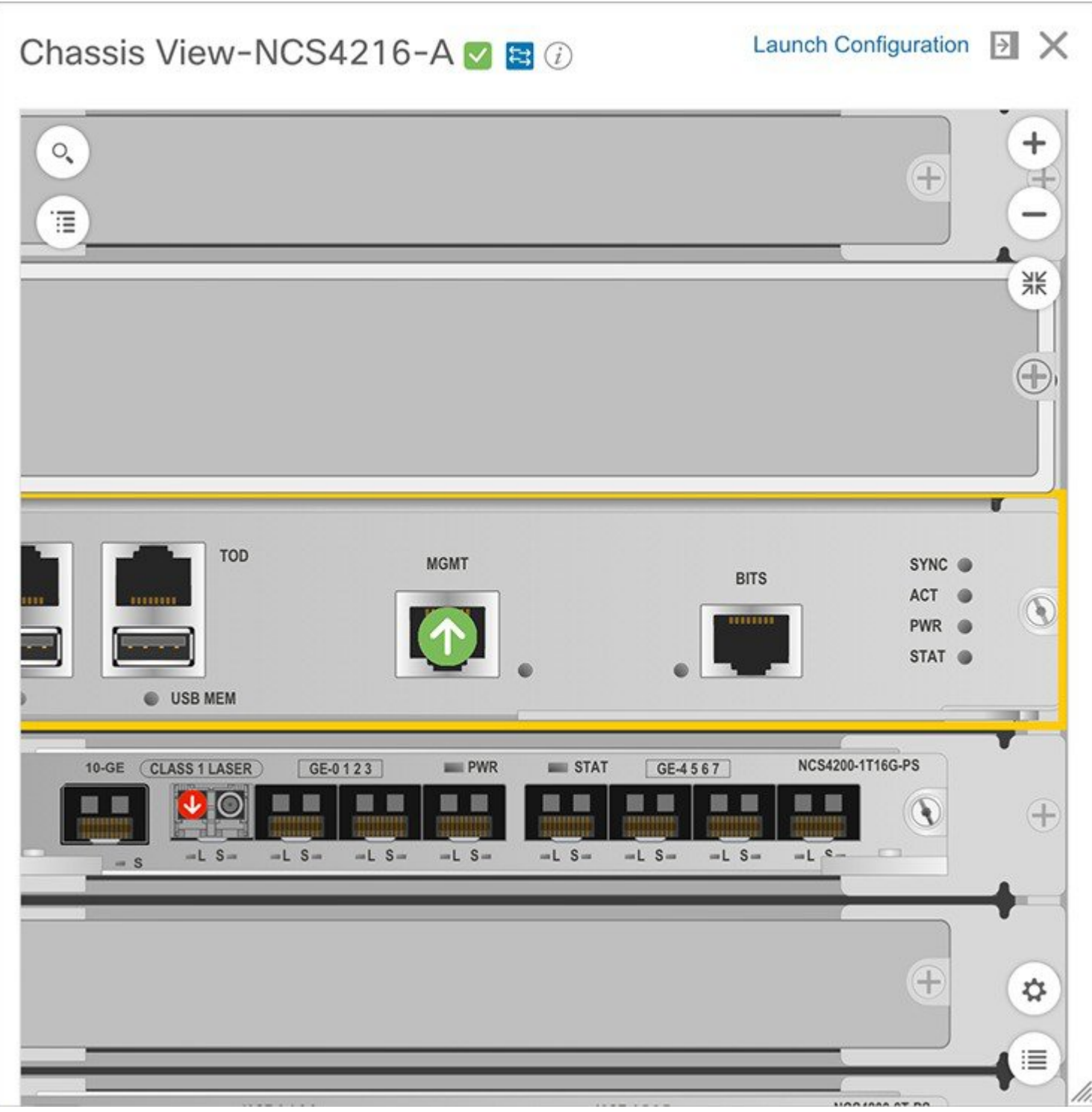

To customize the Chassis View so that alarm icons blink (to bring your attention them), click  $\left($ bottom right of the view, then check the **Enable Alarm Blinking** check box.

To view the alarms specific to a device, do the following:

- **Step 1** With a device's Chassis View open, click the **Launch Configuration** link. The Device Details page opens.
- **Step 2** If not already selected, click the **Alarms** tab.

All of the alarms that have been raised for the device are listed here.

- **Step 3** To view the alarms for a specific device component (such as a line card or port), do one of the following:
	- Double-click the component in the Chassis View.
	- Click to open the **Chassis Explorer**, then click its entry.

## <span id="page-19-0"></span>**View Device Ports**

You can get in-depth information about a device's physical ports from the Device Details page. You can also get basic port information from various 360 views.

To view a device chassis with its modules and ports, use the Chassis View. See Open the [Chassis](#page-8-1) View, on [page](#page-8-1) 9.

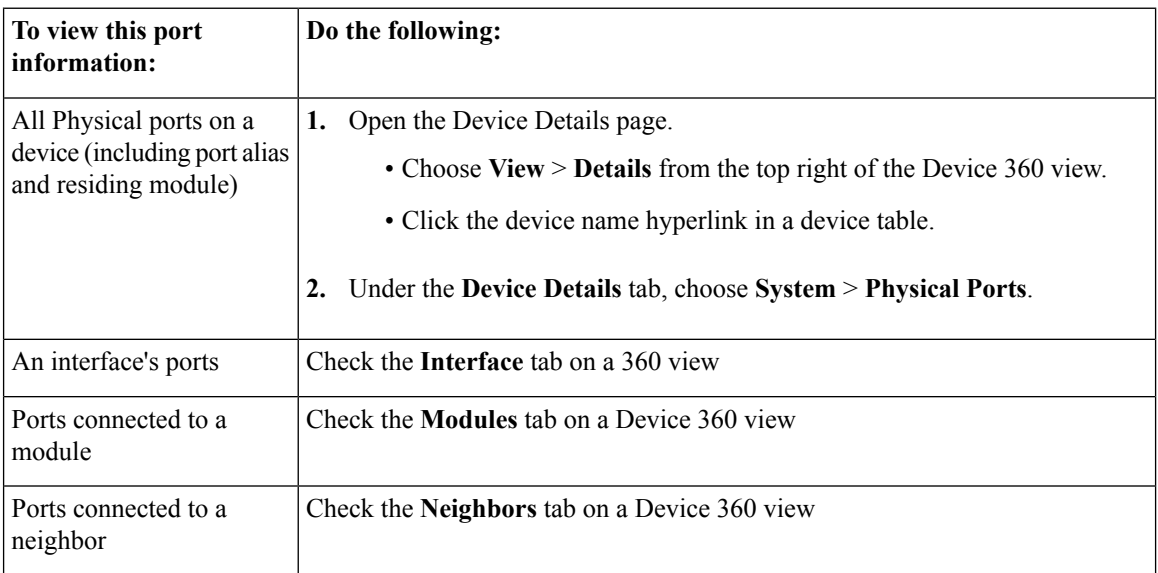

For a matrix of ports states and icons, see Port or [Interface](#page-15-0) States, on page 16.

## <span id="page-19-1"></span>**View Device Interfaces**

Cisco EPN Manager provides the following ways to view device interfaces:

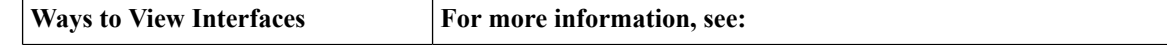

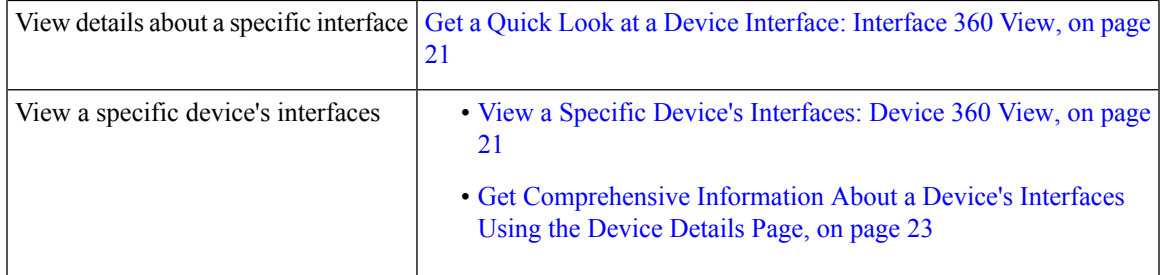

### <span id="page-20-1"></span>**View a Specific Device's Interfaces: Device 360 View**

Use the Device 360 view to quickly check the status of a device's interfaces.

**Step 1** Open the Device 360 view:

- Click the "i" icon next to an IP address in almost any device table
- From the network topology, click a device in an expanded group, then click **View**

<span id="page-20-0"></span>**Step 2** Click the **Interfaces** tab.

### **Get a Quick Look at a Device Interface: Interface 360 View**

The Interface 360 view gives you a quick details about a specified interface. In addition to status, performance, and general interface information, you can enable and disable the interface from the Interface 360 view. The Interfaces 360 view also provides ways to open 360 views for circuits/VCs (depending on the interface configuration).

You can launch the Interface 360 view wherever you see an "i" icon next to an interface name—for example, in an alarms table, or in the various 360 views under the Interfaces or Endpoints tabs.

You can also view a specific interface in the topology map by choosing **Actions** > **Show in Topology** (at the top right of the Interface 360 view).

The Interface 360 view provides general interface and performance information at the top of the view, and more detailed interface information in tabs in the lower part of the view. The information the Interface 360 view displays depends on the interface configuration.

**Note** The tabs displayed will vary, depending on the type of interface you launched this view for.

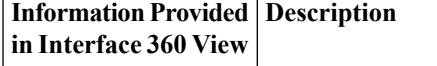

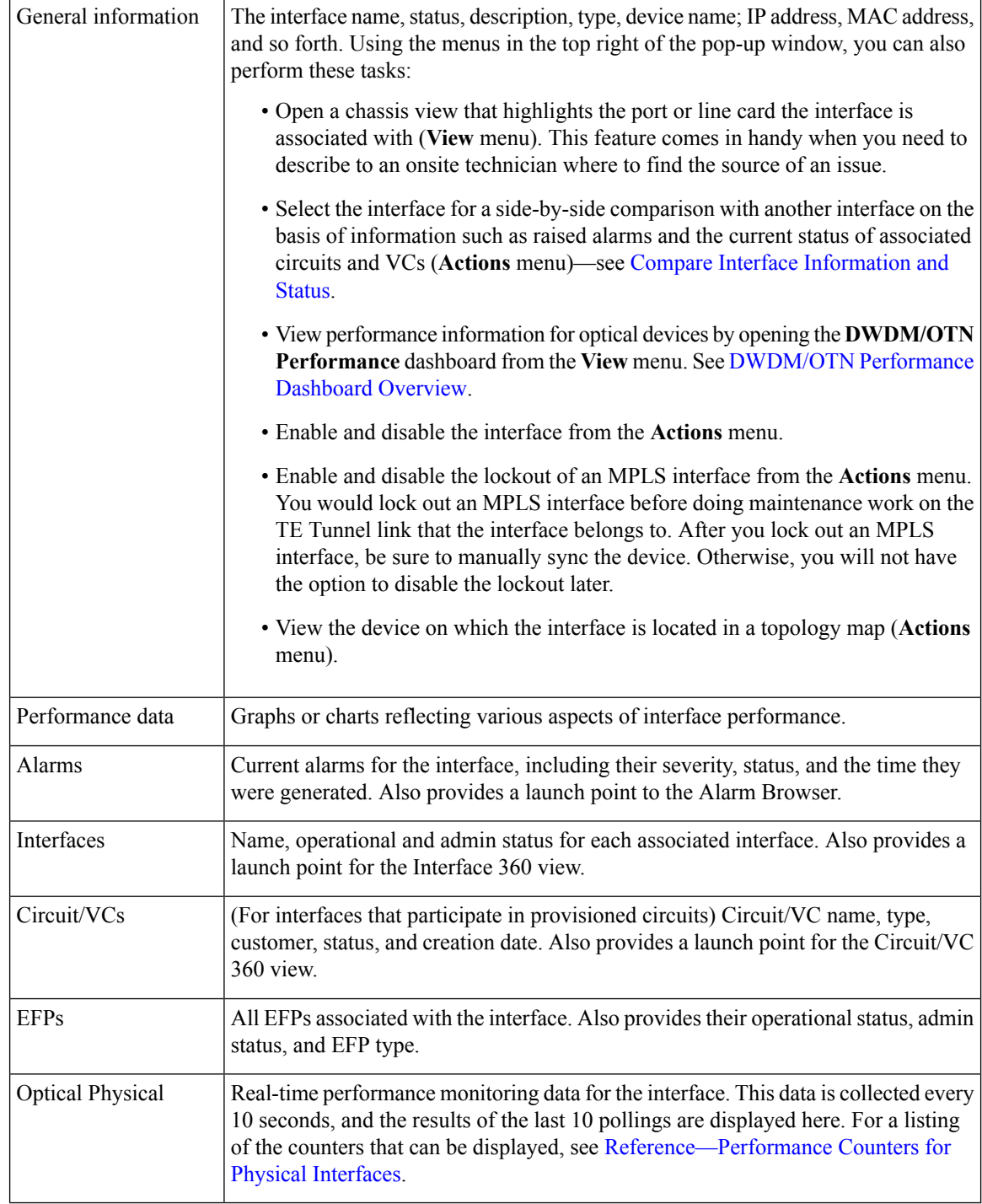

### <span id="page-21-0"></span>**Compare Interface Information and Status**

From the **Comparison View**, you can perform a side-by-side comparison of multiple interfaces, viewing information such asIPand MAC address, raised alarms, and associated circuits and VCs. To compare interfaces, do the following:

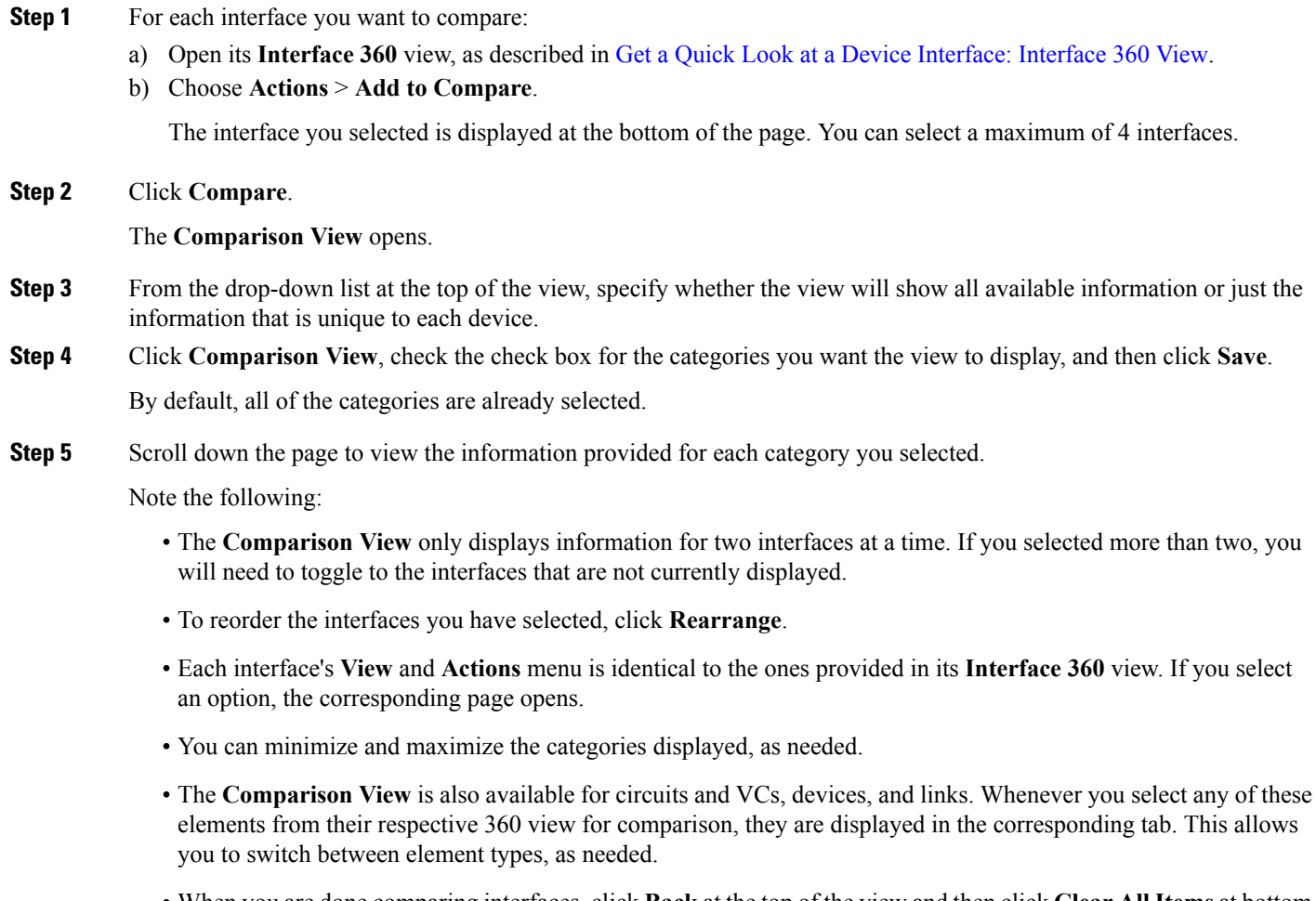

• When you are done comparing interfaces, click **Back**at the top of the view and then click **Clear All Items** at bottom of the page. If tabs for other element types are still displayed, you will need to clear them as well.

## <span id="page-22-0"></span>**Get Comprehensive Information About a Device's Interfaces Using the Device Details Page**

Use the Device Details page to get extensive information about all of the interfaces that are configured on a device. For easier navigation, interfaces are grouped together by type.

- **Step 1** Open the Device Details page.
	- Click the device name hyperlink which appears in many of the device tables
	- Choose **View** > **Details** at the top right of the Device 360 view
- **Step 2** Under the Device Details tab, double-click **Interfaces** to display a list of all interfaces (of all types) that are configured on the device.
- **Step 3** To display all interfaces of the same type, click the type (such as **Ethernet Interfaces**).
- **Step 4** To get details about a specific interface, click the interface name hyperlink.

## <span id="page-23-0"></span>**View Device Modules**

To view device module information, choose **Inventory > Device Management > Network Devices**, then launch a Device 360 or Device Details page, depending on how much information you want.

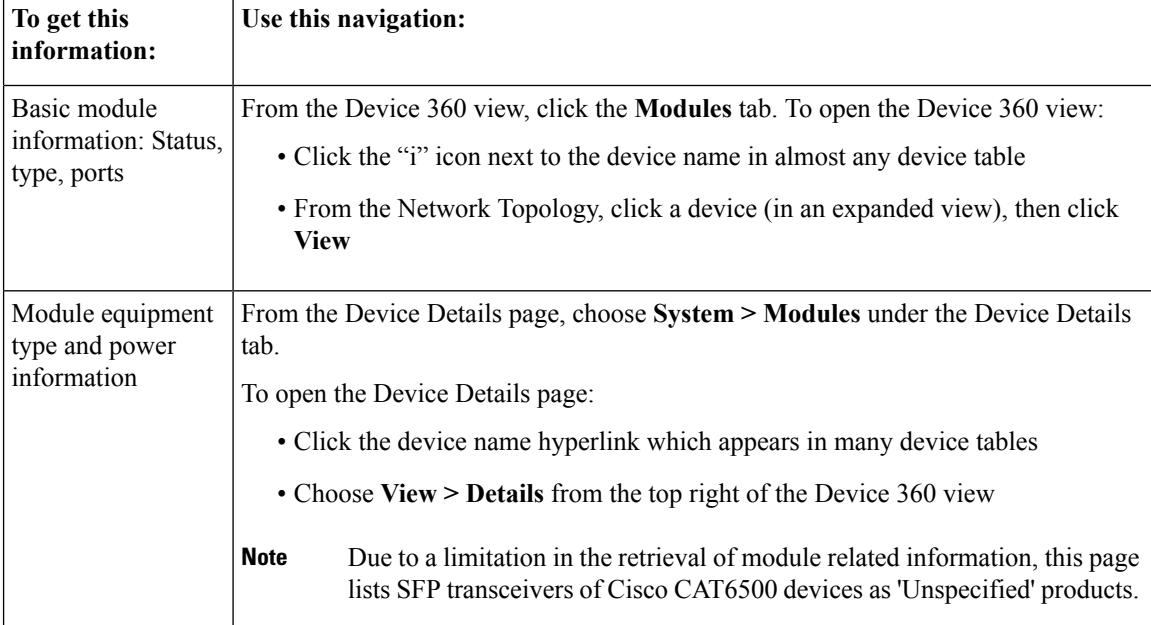

## <span id="page-23-1"></span>**View Environment Information (Power Supplies, Fans)**

Environment-related information, such as details about power supplies and fans, is displayed in a device's **Device Details** page. To access this information:

**Step 1** Do one of the following:

- Click the device name hyperlink that appears in many Cisco EPN Manager device tables and then click the **Device Details** tab (if it is not already selected).
- Choose **View > Details** from the top right of a **Device 360** view and then click the **Device Details** tab (if it is not already selected).
- **Step 2** From the **Features** pane, choose **System** > **Power Options & Fans**.

## <span id="page-24-0"></span>**View Device Neighbors**

Device neighbor information, such as the neighbor name, port number, index, and duplex setting, is displayed in a device's **Device 360** view.

**Step 1** Open the **Device 360** view:

- Click the *i* (**information**) icon next to the device name in almost any device table
- From the network topology, click a device in an expanded group and click **View**

**Step 2** Click the **Neighbors** tab.

### **Example**

For example:

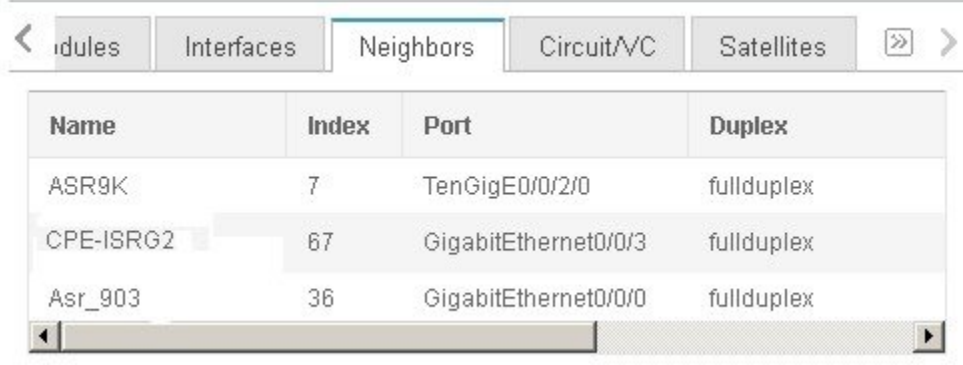

# <span id="page-24-1"></span>**Get More Information About Links**

Cisco EPN Manager provides a variety of ways that you can view links and get more details about them:

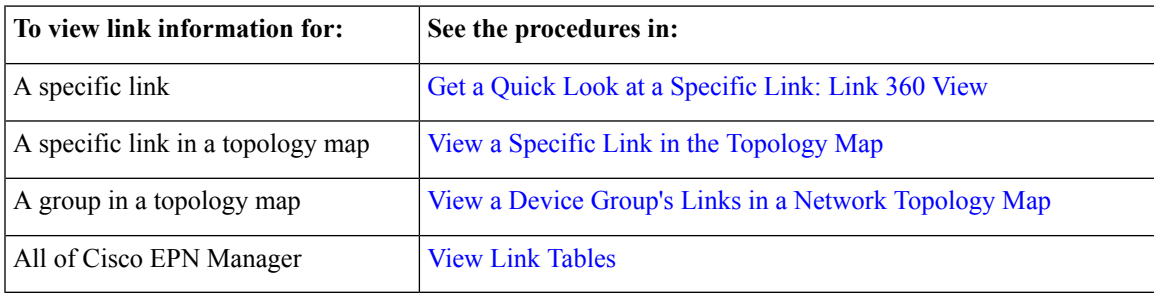

# <span id="page-25-0"></span>**View Circuits/VCs**

Cisco EPN Manager provides a variety of ways that you can view circuits/VCs:

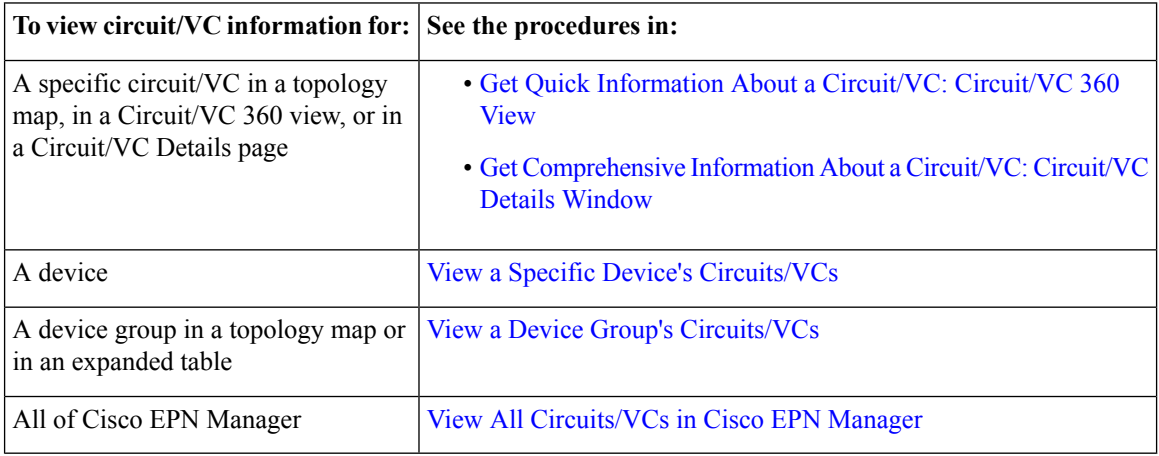

# <span id="page-25-1"></span>**View Satellites**

Cisco EPN Manager provides the following ways to view satellite information for host-satellite configurations:

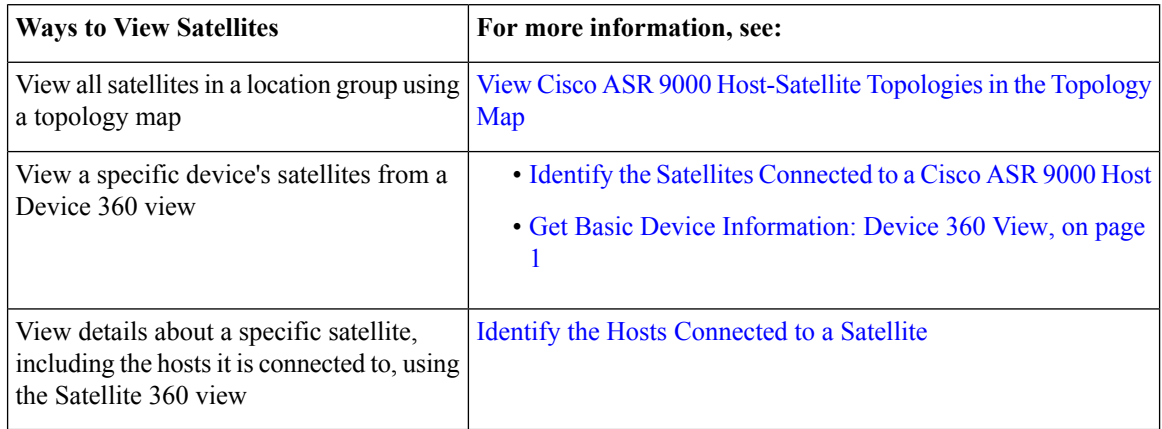